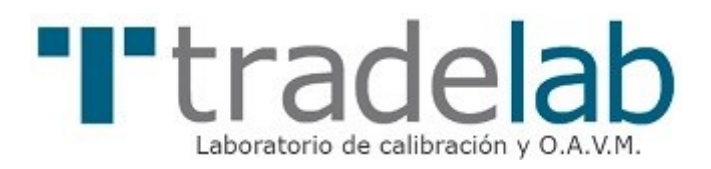

# Guía de instalación del certificado de Tradelab

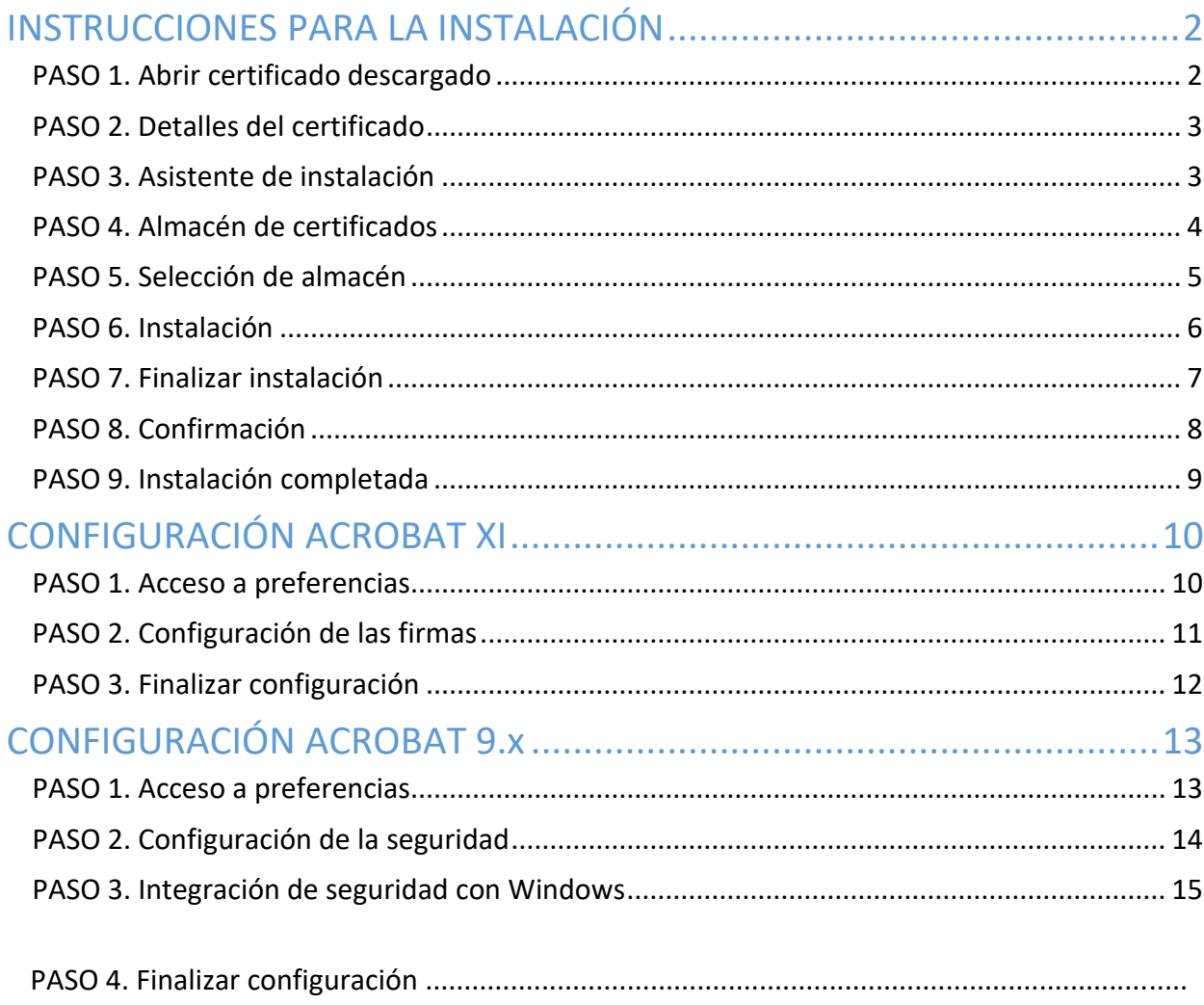

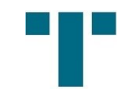

## <span id="page-1-0"></span>**INSTRUCCIONES PARA LA INSTALACIÓN**

## <span id="page-1-1"></span>*PASO 1. Abrir certificado descargado*

Una vez descargado el archivo, hacemos doble clic sobre el certificado de Tradelab (tradelab.cer)

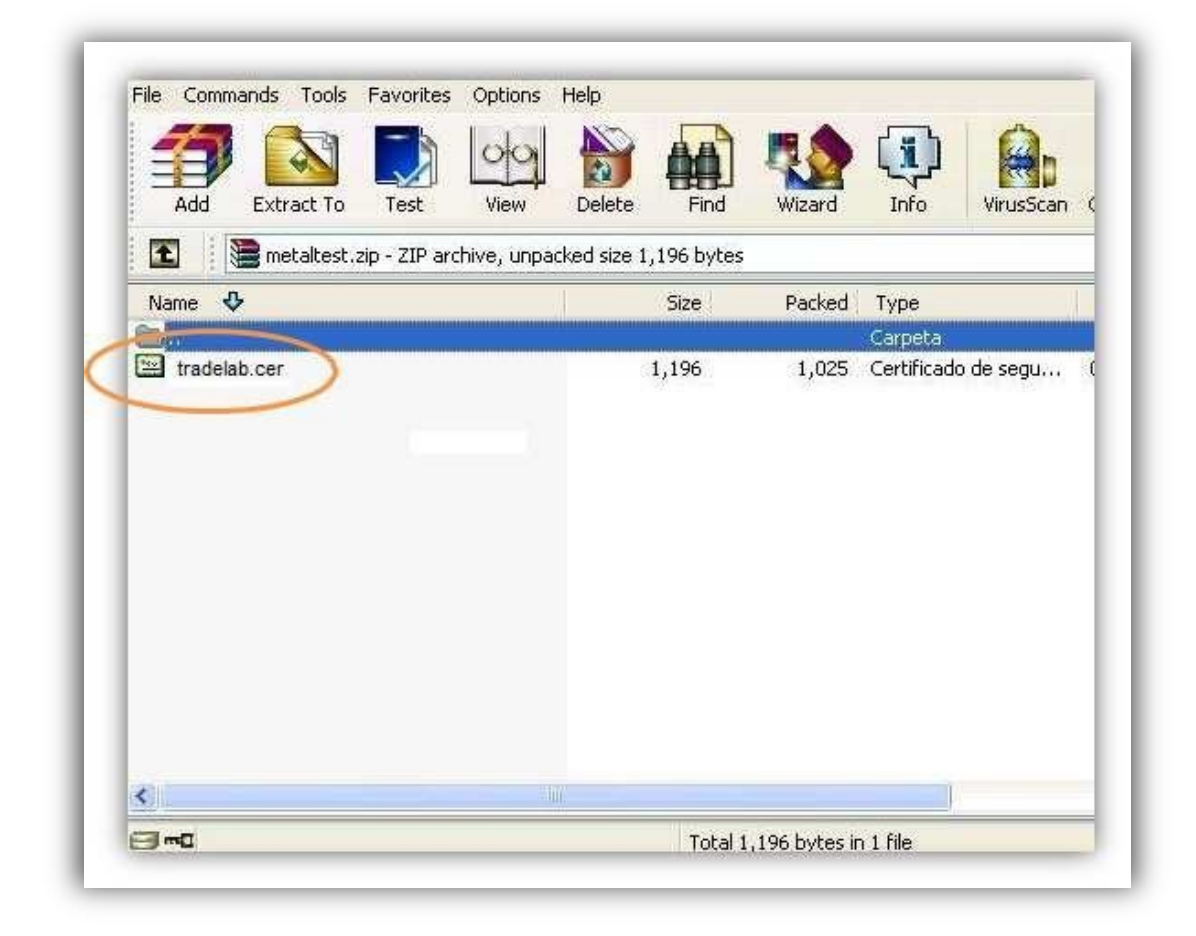

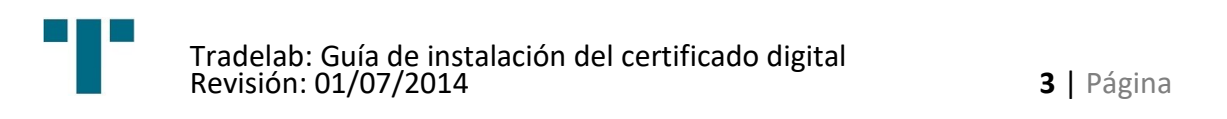

#### <span id="page-2-0"></span>*PASO 2. Detalles del certificado*

Aparecerá esta ventana indicando que el certificado aún no es de confianza. Pulsar sobre el botón "Instalar certificado…"

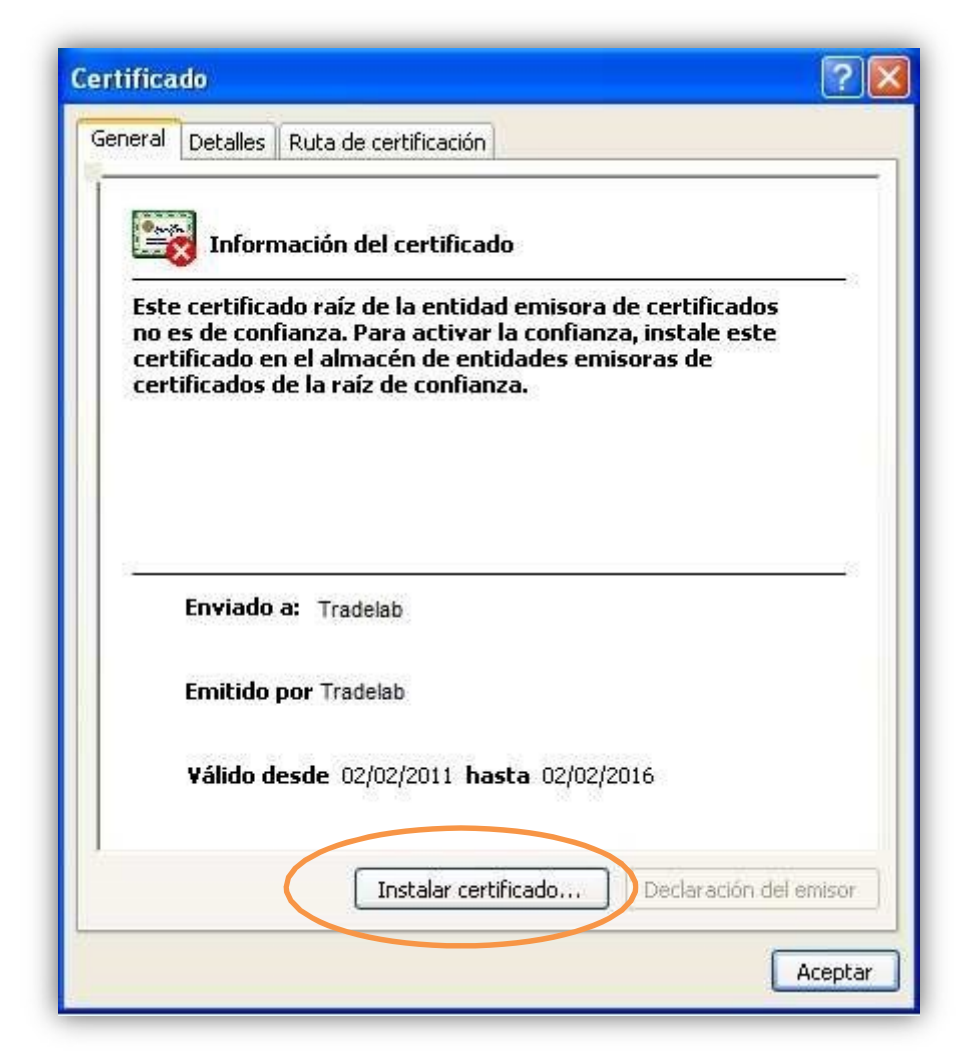

*PASO 3. Asistente de instalación* 

<span id="page-2-1"></span>Se inicia el asistente para la importación de certificados. Pulsar el botón "Siguiente"

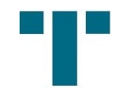

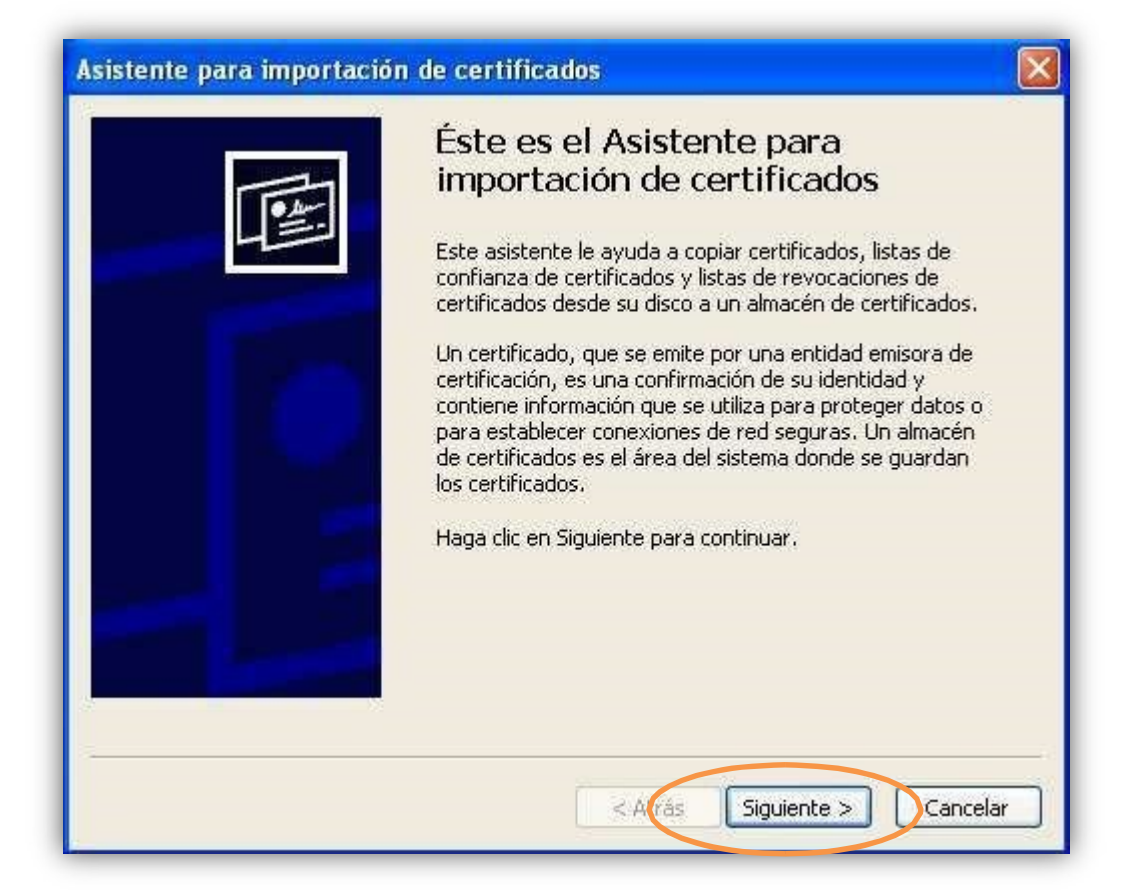

## <span id="page-3-0"></span>*PASO 4. Almacén de certificados*

Seleccionamos la Opción "Colocar todos los certificados en el siguiente almacén", y pulsamos el botón "Examinar"

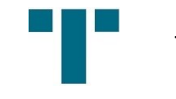

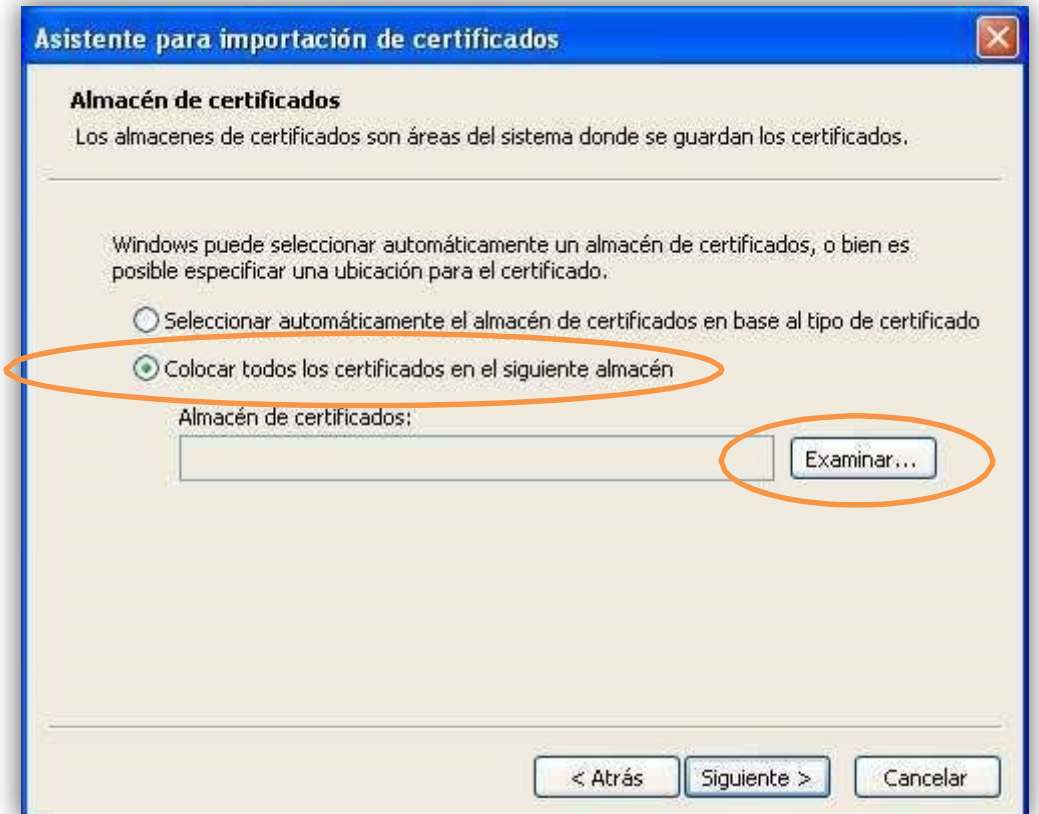

## <span id="page-4-0"></span>*PASO 5. Selección de almacén*

Seleccionamos la opción "Entidades emisoras raíz de confianza" y pulsamos el botón "Aceptar".

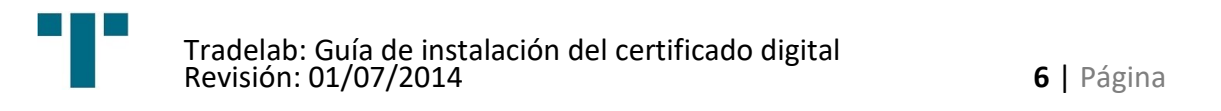

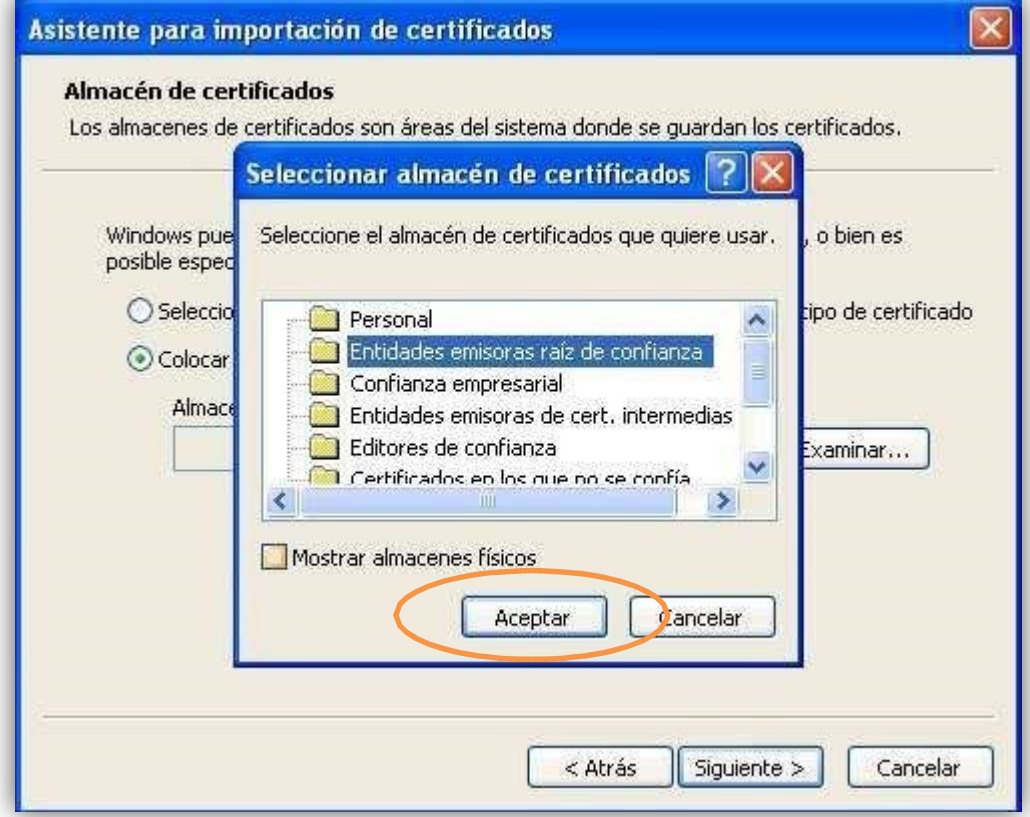

## <span id="page-5-0"></span>*PASO 6. Instalación*

En la siguiente ventana, pulsamos el botón "Siguiente".

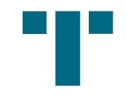

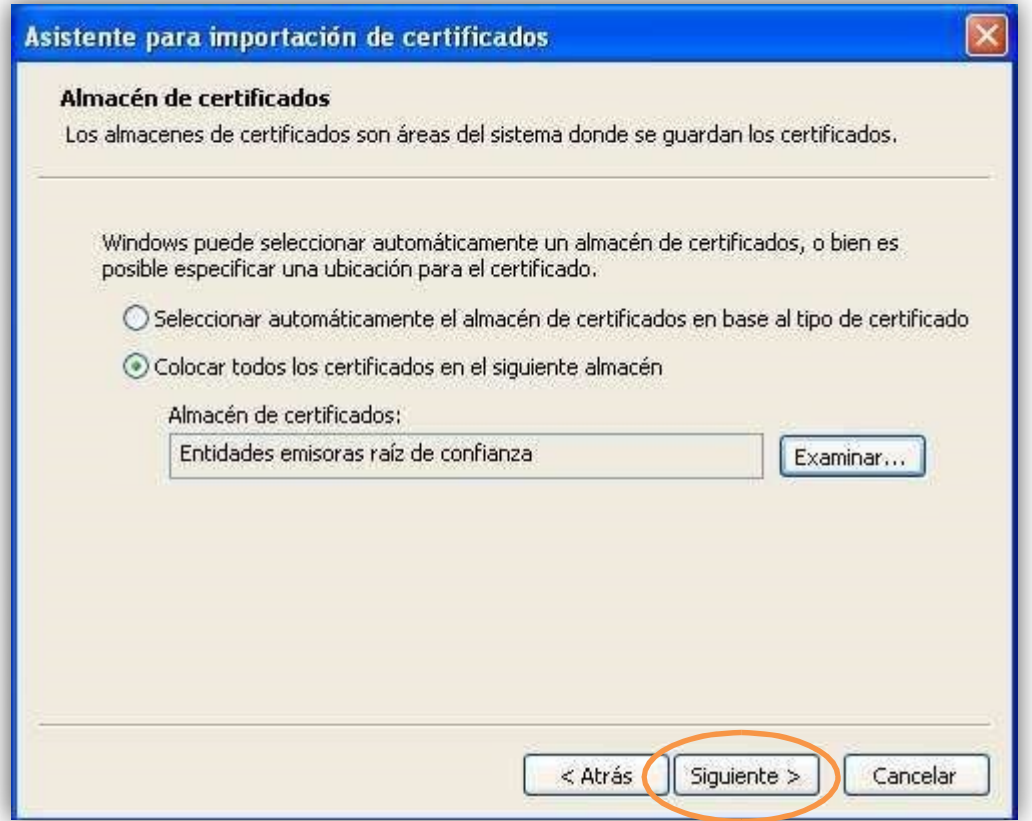

<span id="page-6-0"></span>*PASO 7. Finalizar instalación* 

El asistente ha finalizado. Pulsamos el botón "Finalizar".

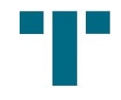

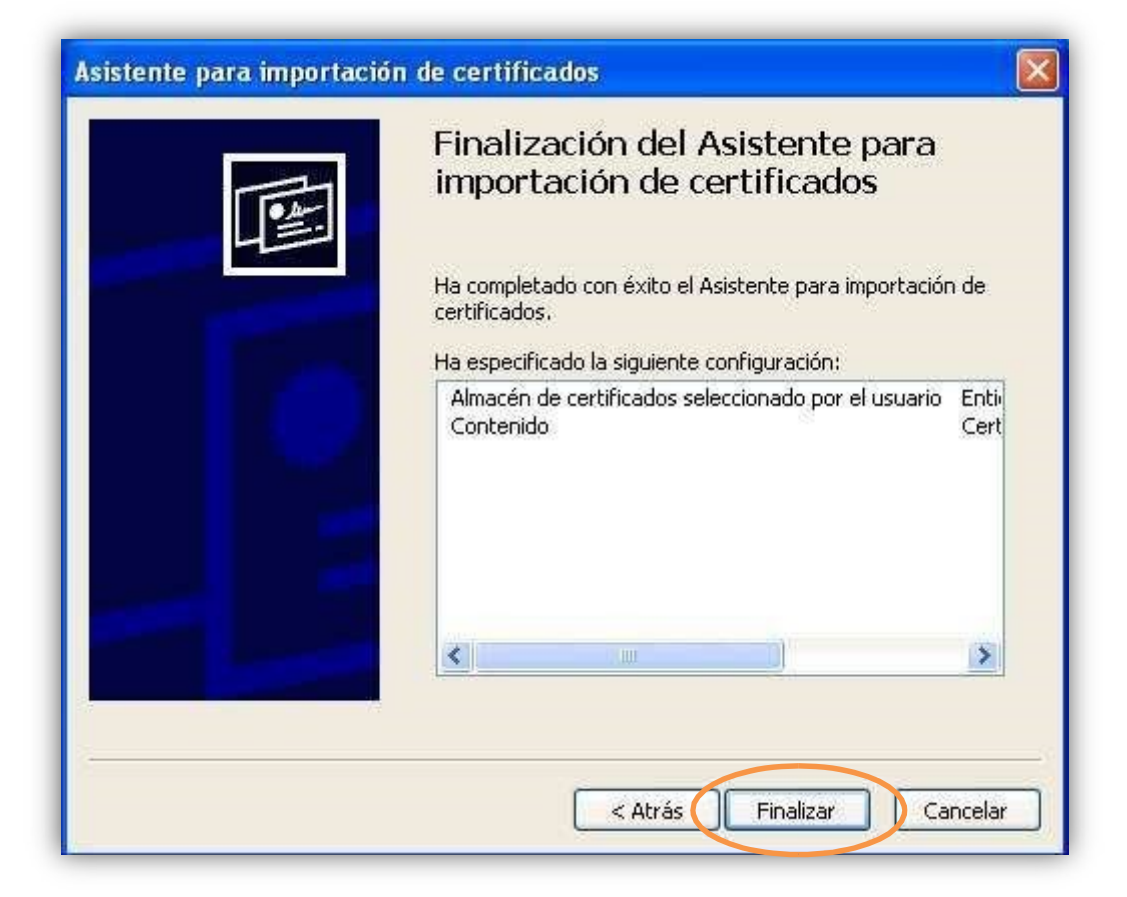

### <span id="page-7-0"></span>*PASO 8. Confirmación*

Aparecerá un mensaje indicando que va a instalar el certificado de Tradelab. Pulsaremos el botón "Sí".

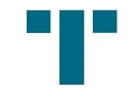

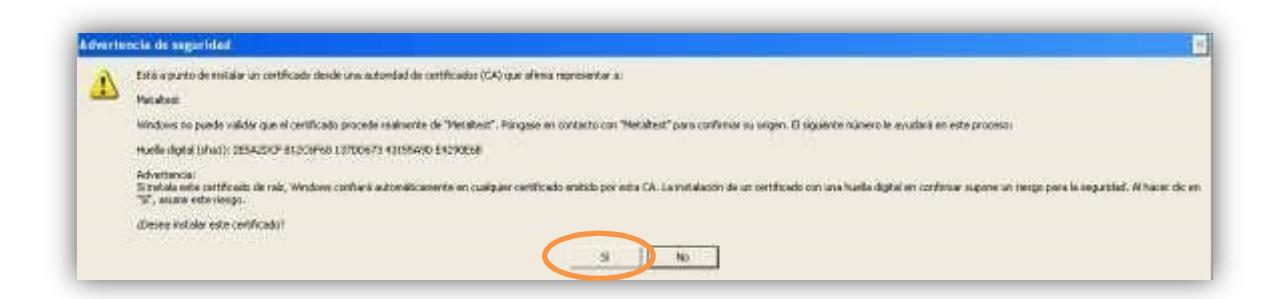

#### <span id="page-8-0"></span>*PASO 9. Instalación completada*

Un mensaje indicará que la instalación ha finalizado. Pulsamos "Aceptar" y el proceso de instalación habrá finalizado.

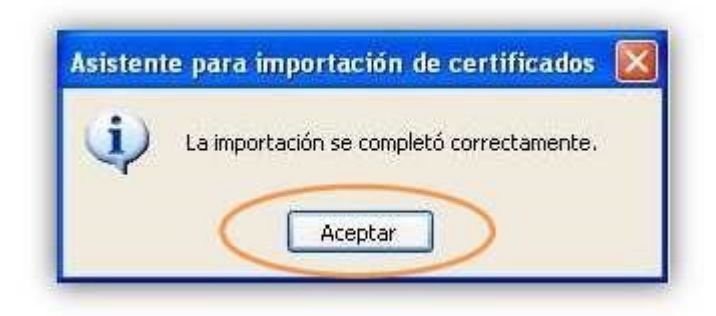

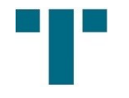

## <span id="page-9-0"></span>**CONFIGURACIÓN ACROBAT XI**

Estas instrucciones son válidas para Acrobat versión XI.

Acrobat Reader ha de ser configurado para que reconozca los certificados digitales que hayan sido instalados en Windows. Para ello, siga los siguientes pasos:

## <span id="page-9-1"></span>*PASO 1. Acceso a preferencias*

Abrimos Acrobat Reader, seleccionamos el menú "Edición" y pulsamos sobra la opción "Preferencias…".

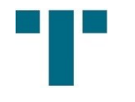

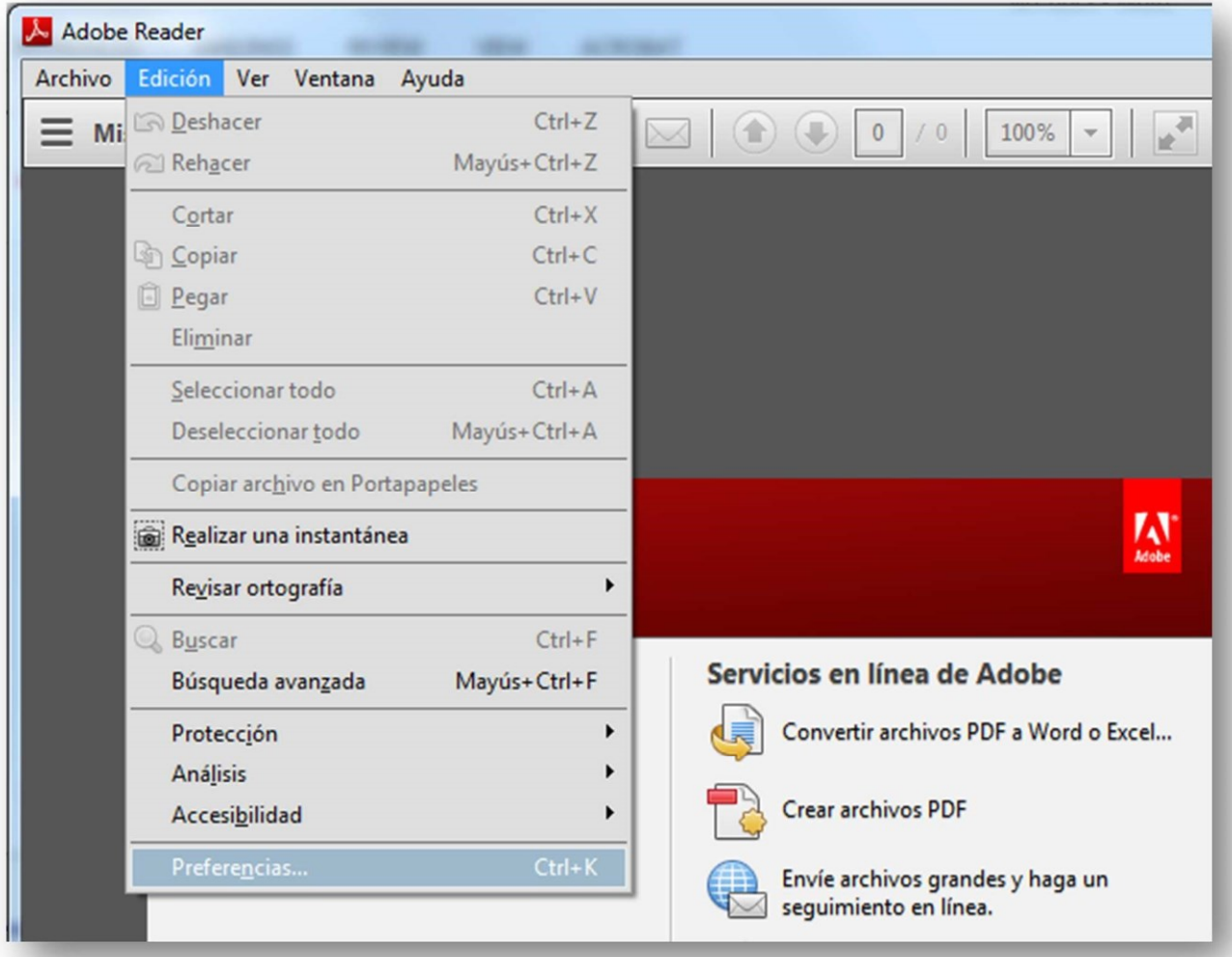

## <span id="page-10-0"></span>*PASO 2. Configuración de las firmas*

En la siguiente ventana, seleccionamos "Firmas" en la lista de la izquierda, y pulsamos sobre el botón "Más…"

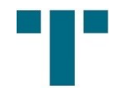

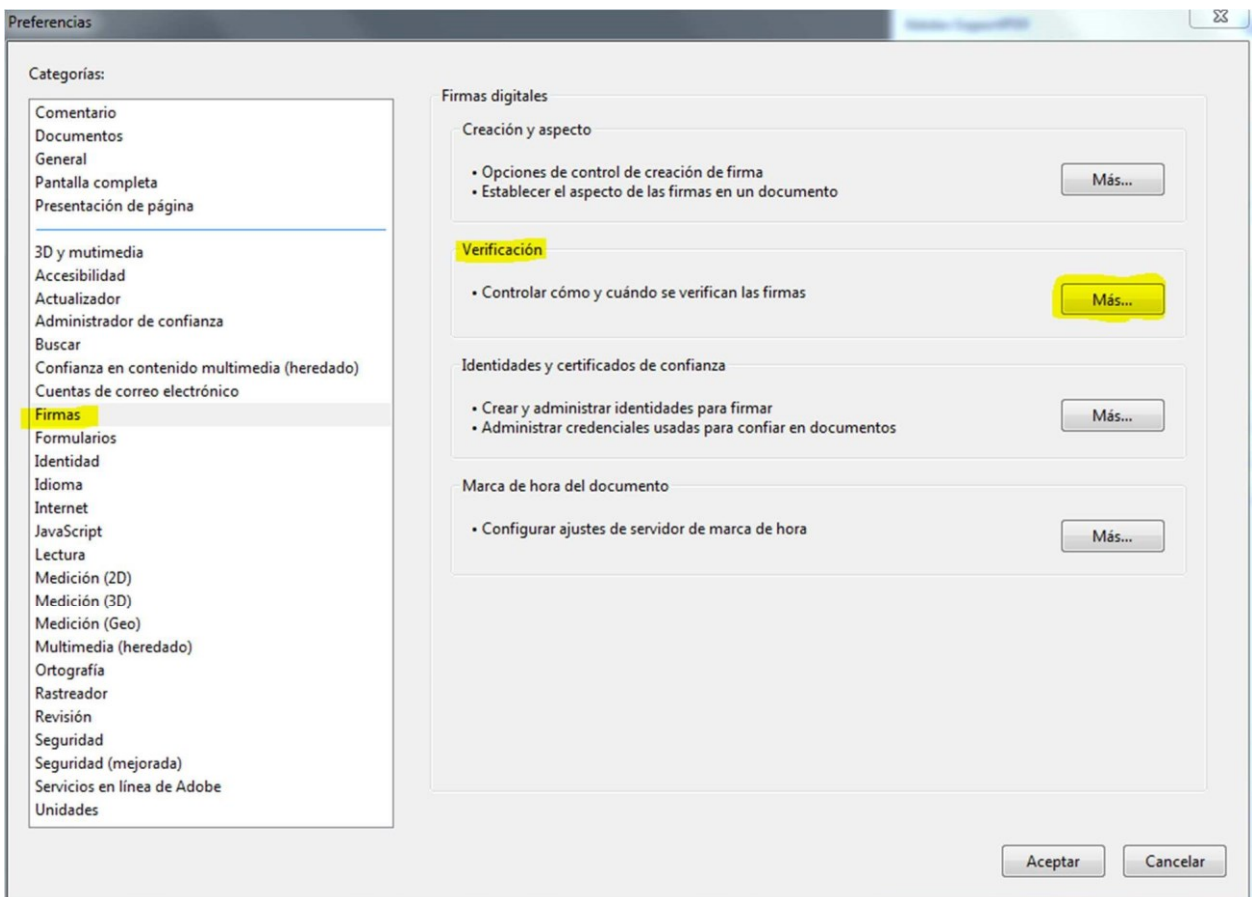

## <span id="page-11-0"></span>*PASO 3. Finalizar configuración*

En esta ventana marcaremos las dos casillas señaladas del apartado "Integración con Windows"

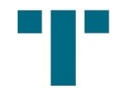

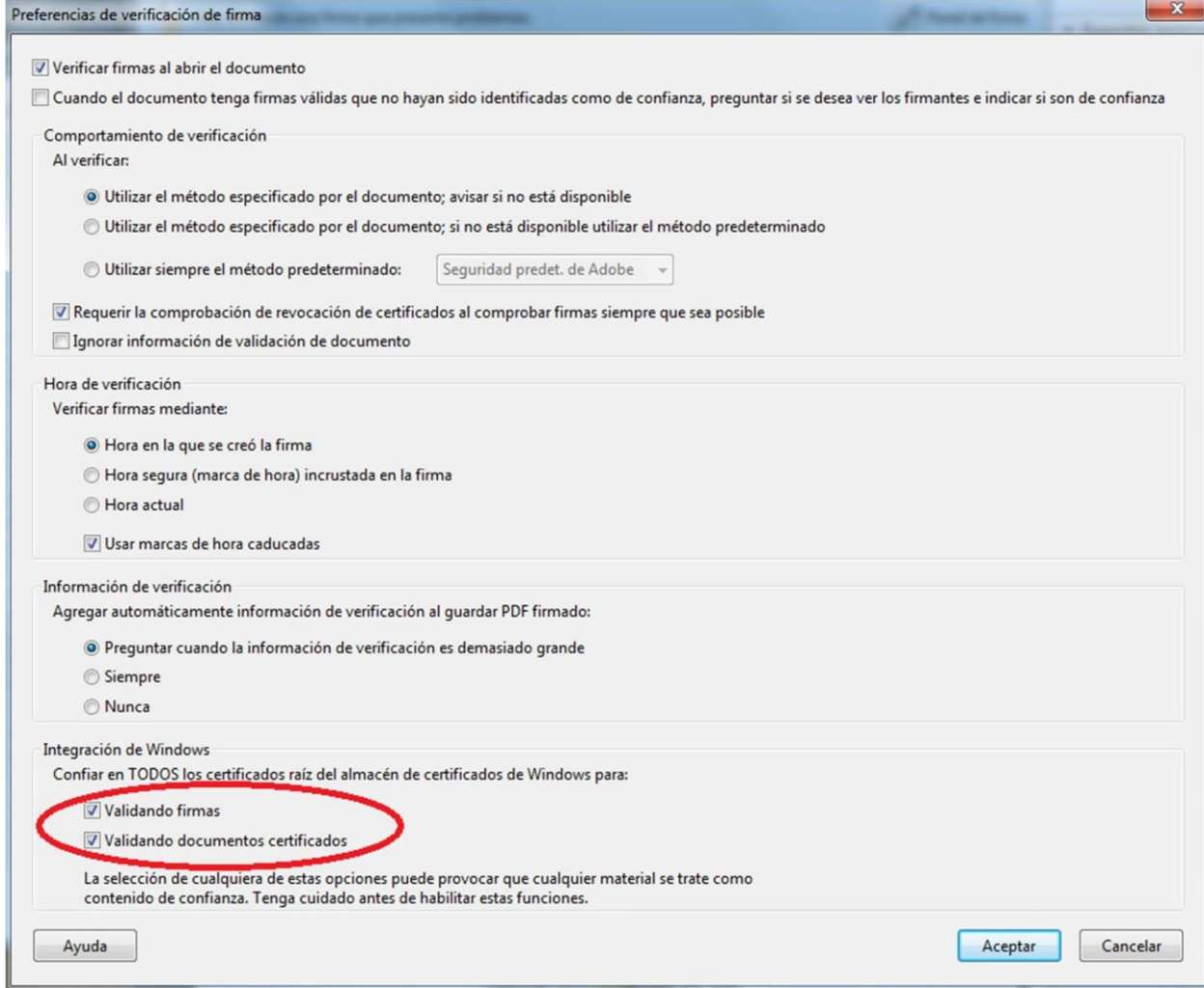

# <span id="page-12-0"></span>**CONFIGURACIÓN ACROBAT 9.x**

Estas instrucciones son válidas para Acrobat versión 9.x.

Acrobat Reader ha de ser configurado para que reconozca los certificados digitales que hayan sido instalados en Windows. Para ello, siga los siguientes pasos:

## <span id="page-12-1"></span>*PASO 1. Acceso a preferencias*

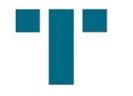

Abrimos Acrobat Reader, seleccionamos el menú "Edición" y pulsamos sobra la opción "Preferencias…".

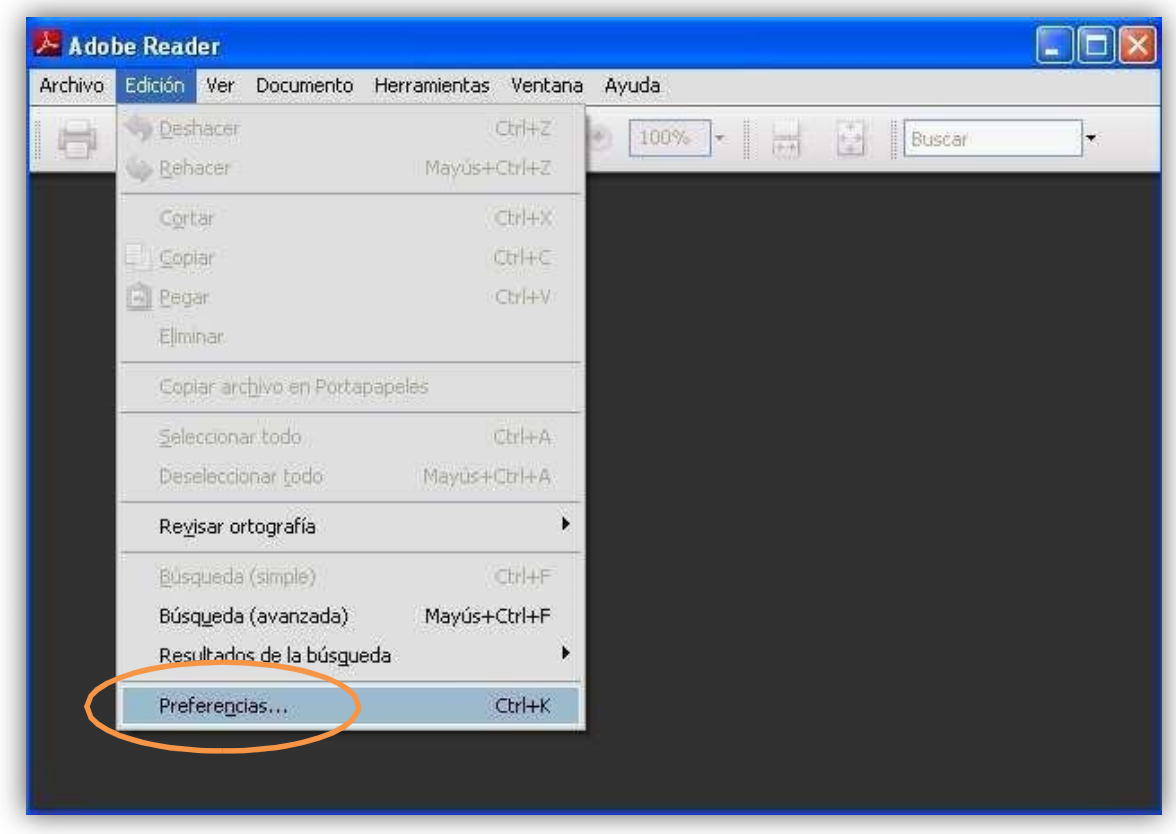

<span id="page-13-0"></span>*PASO 2. Configuración de la seguridad* 

En la siguiente ventana, seleccionamos "Seguridad" en la lista de la izquierda, y pulsamos sobre el botón "Preferencias avanzadas…"

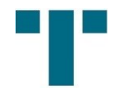

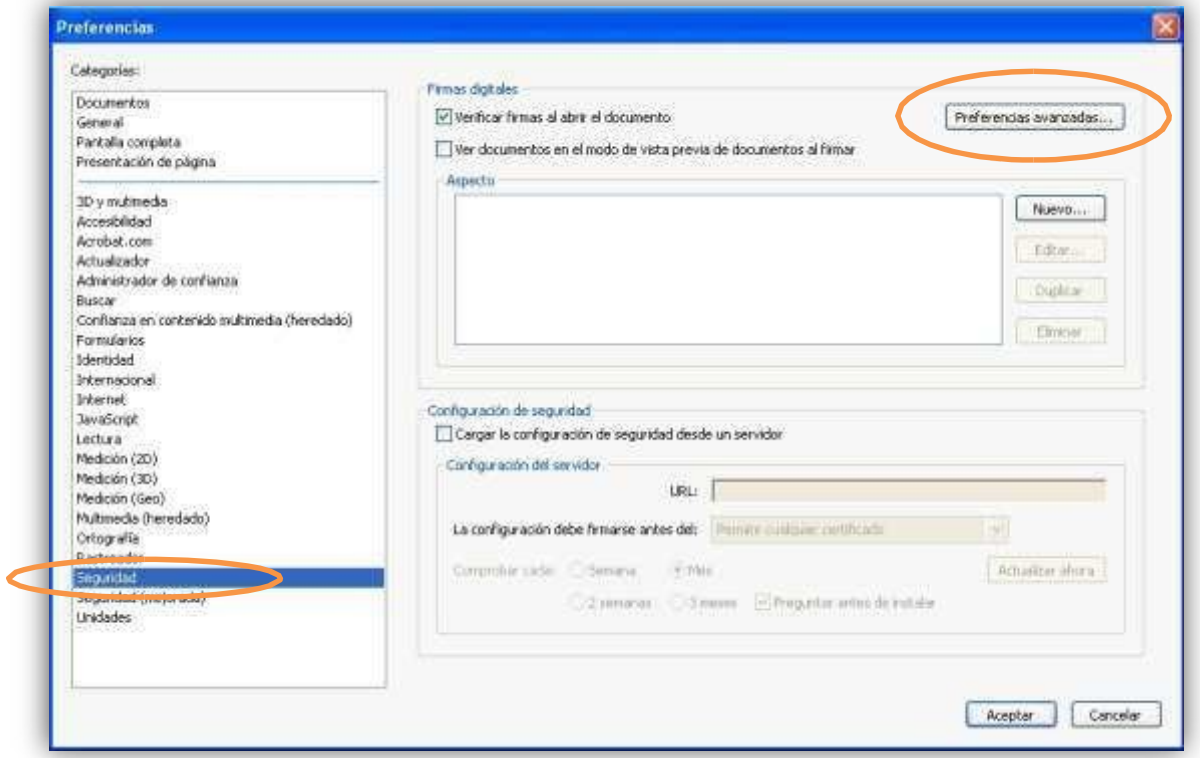

## <span id="page-14-0"></span>*PASO 3. Integración de seguridad con Windows*

En la siguiente ventana, seleccionamos "Seguridad" en la lista de la izquierda, y pulsamos sobre el botón "Preferencias avanzadas…"

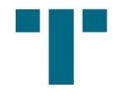

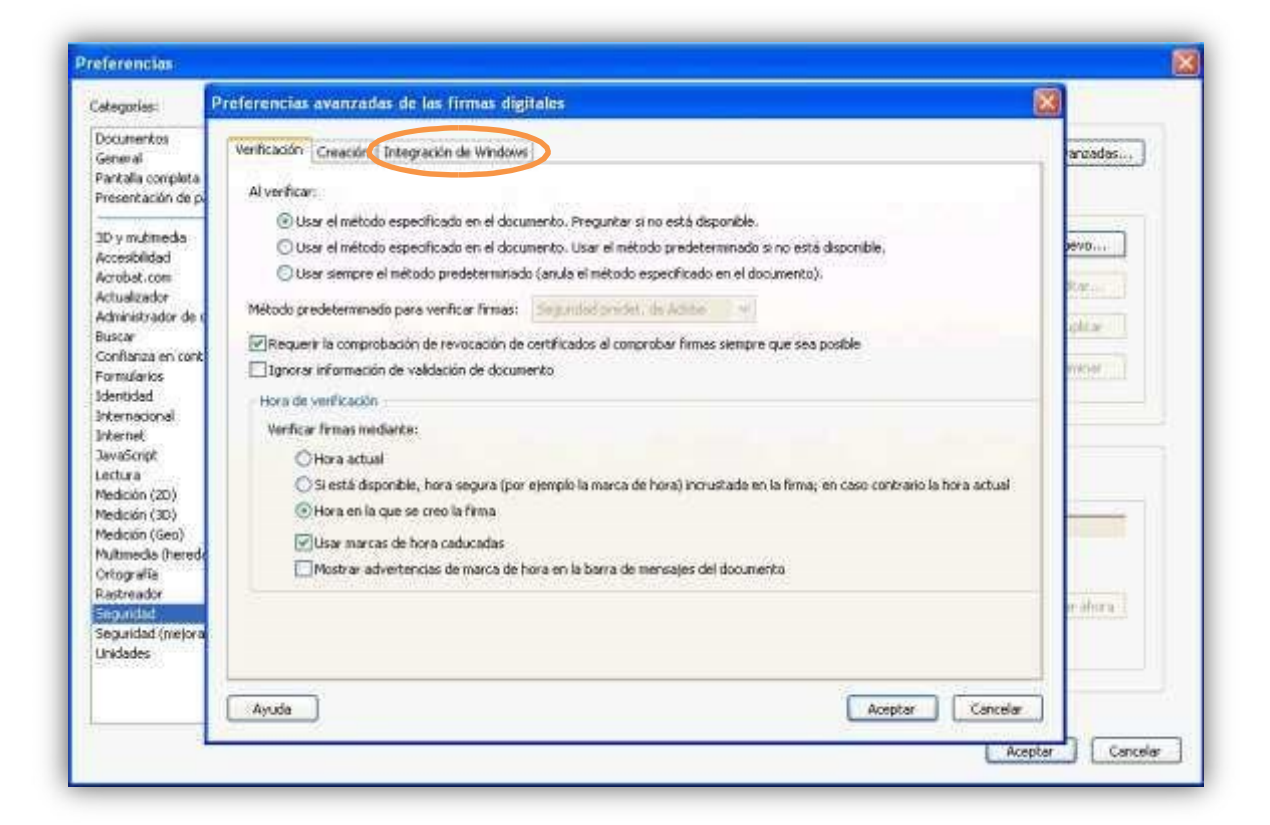

## *PASO 4. Finalizar configuración*

En esta pantalla marcaremos todas las casillas, y pulsaremos Aceptar.

La configuración ha finalizado.

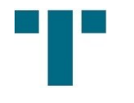

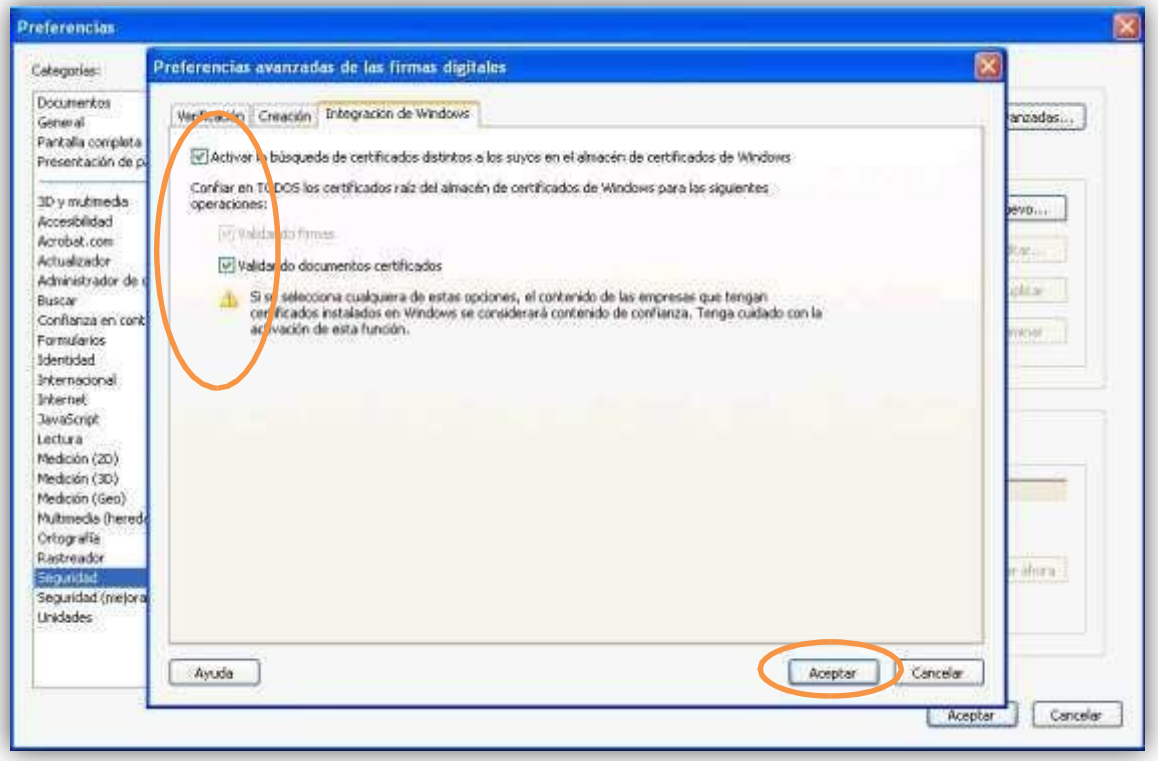